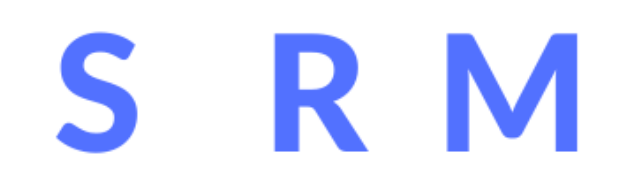

### EPROCUREMENT

# **BUYER GUIDE**

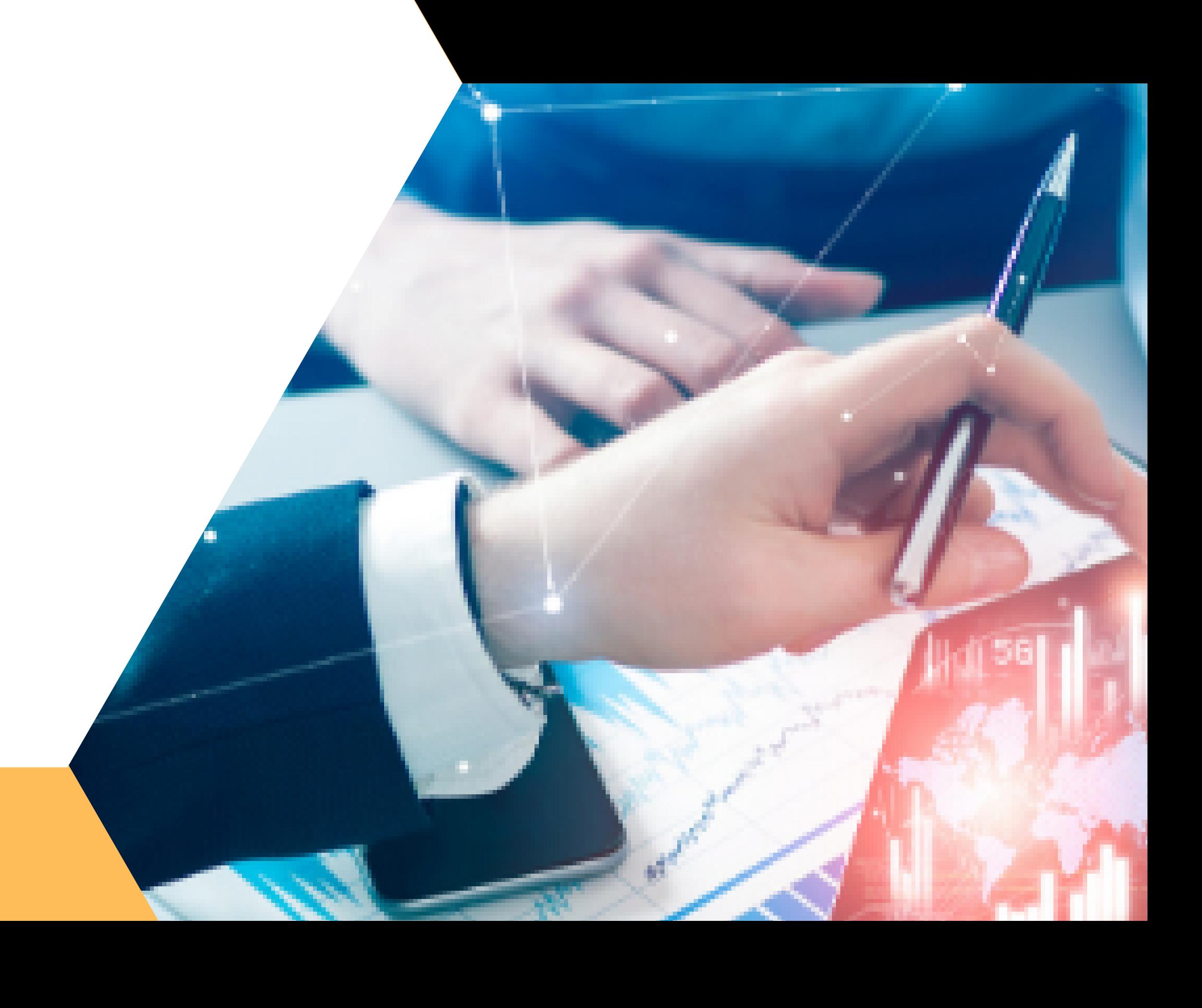

# **Content**

## **Key Processes:**

- Create a user account
- Add Business Details
- Your Dashboard
- Create bid online
- Publish your bid

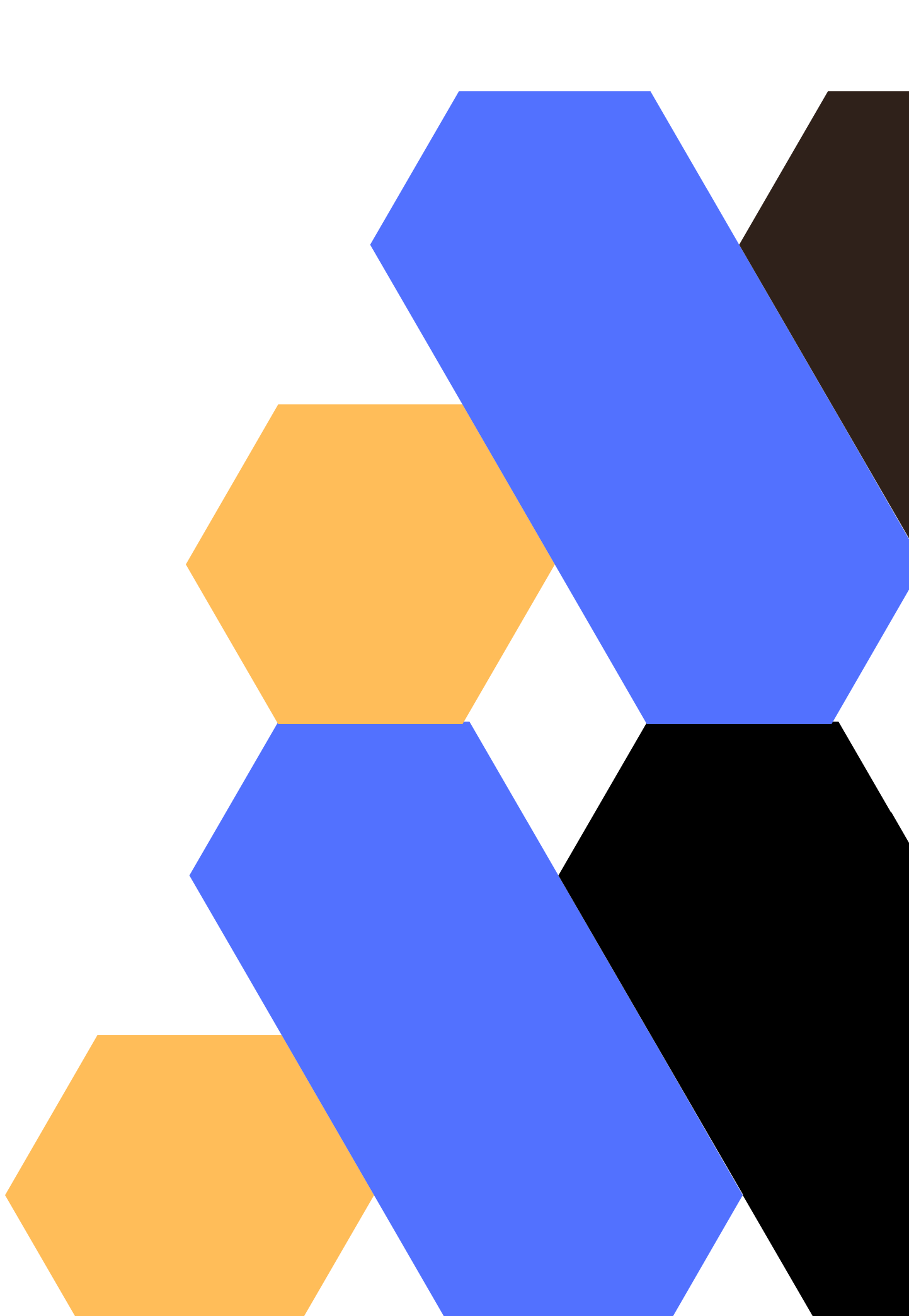

Create user profile

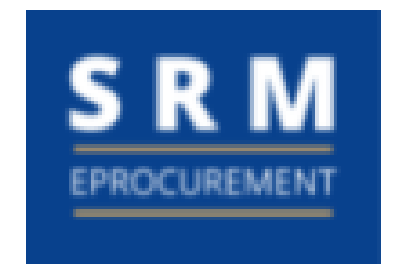

# Create User Account

### Welcome, Let's get you started

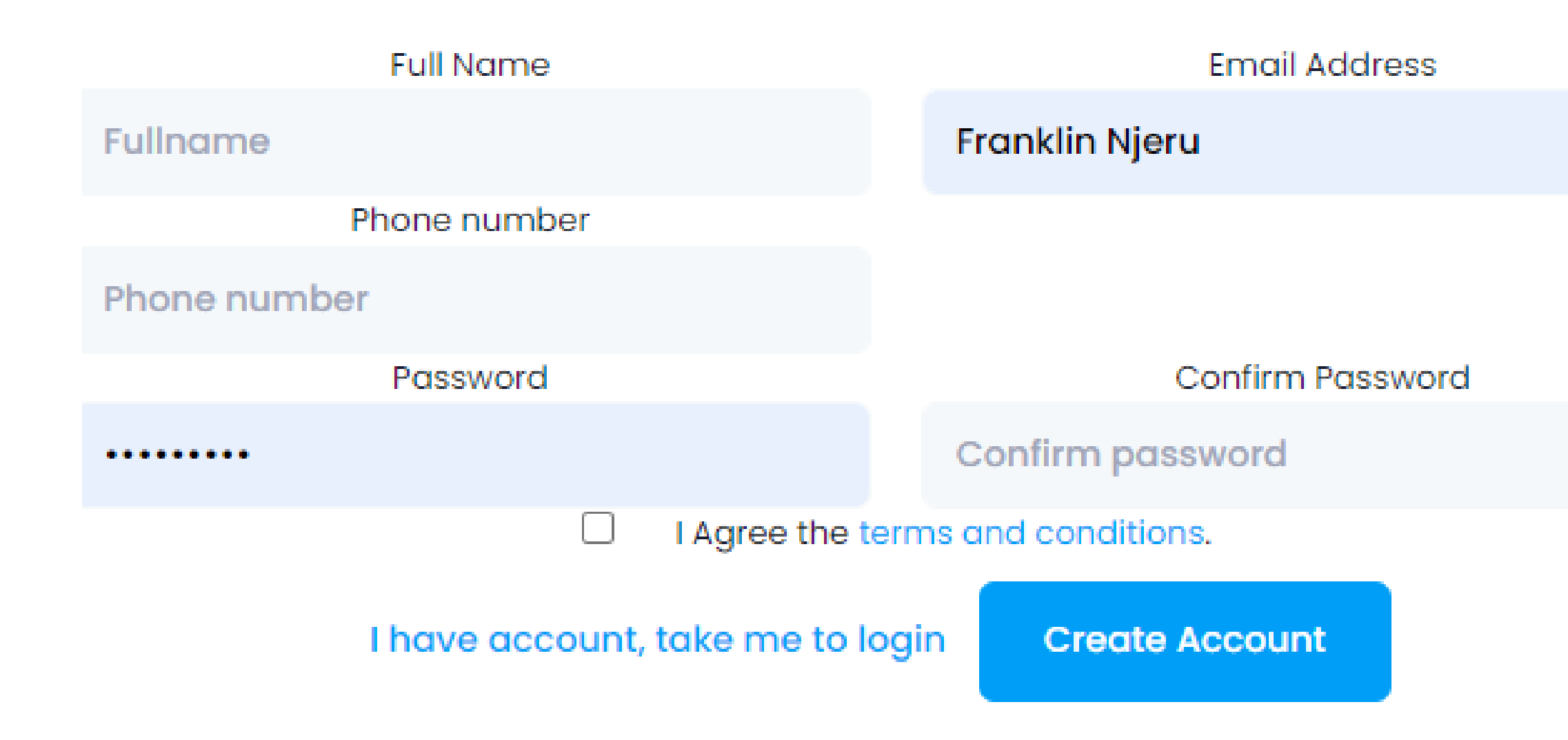

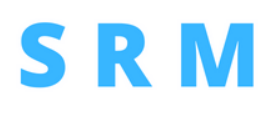

Set user password

Add contact information

Accept terms

The user whether a buyer or a supplier will create secure credenitials for interacting with SRM including:

# Add Business Information

The user is prompted to create business details including logo, products categories, Business contacts info

Tell us about your business

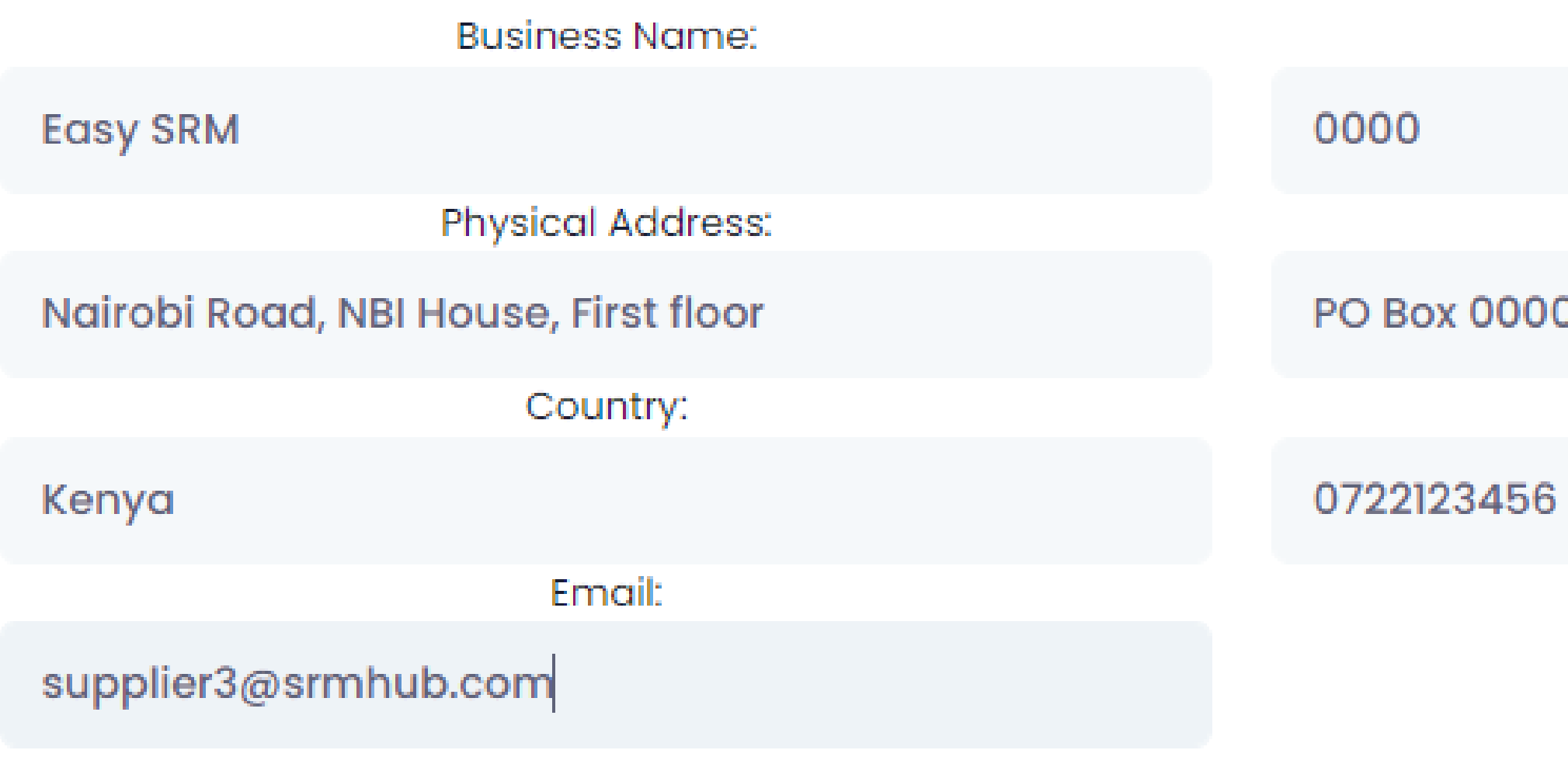

**Save Changes & Continue** 

## **SRM**

VatNumber:

Postal Address:

0 - 0000 Nairobi

Phone number:

# Dashboard - Confirm Email

The User needs to confirm email by clicking on link sent to their account. User can also request SRM team to verify their business and documents

**Confirm Your email** 

We sent a confirmation link to supplier3@srmhub.com, Change Email or Resend Link

### Verify your account

**Buyer-supplier verification** 

### **SRM**

**Request Verification** 

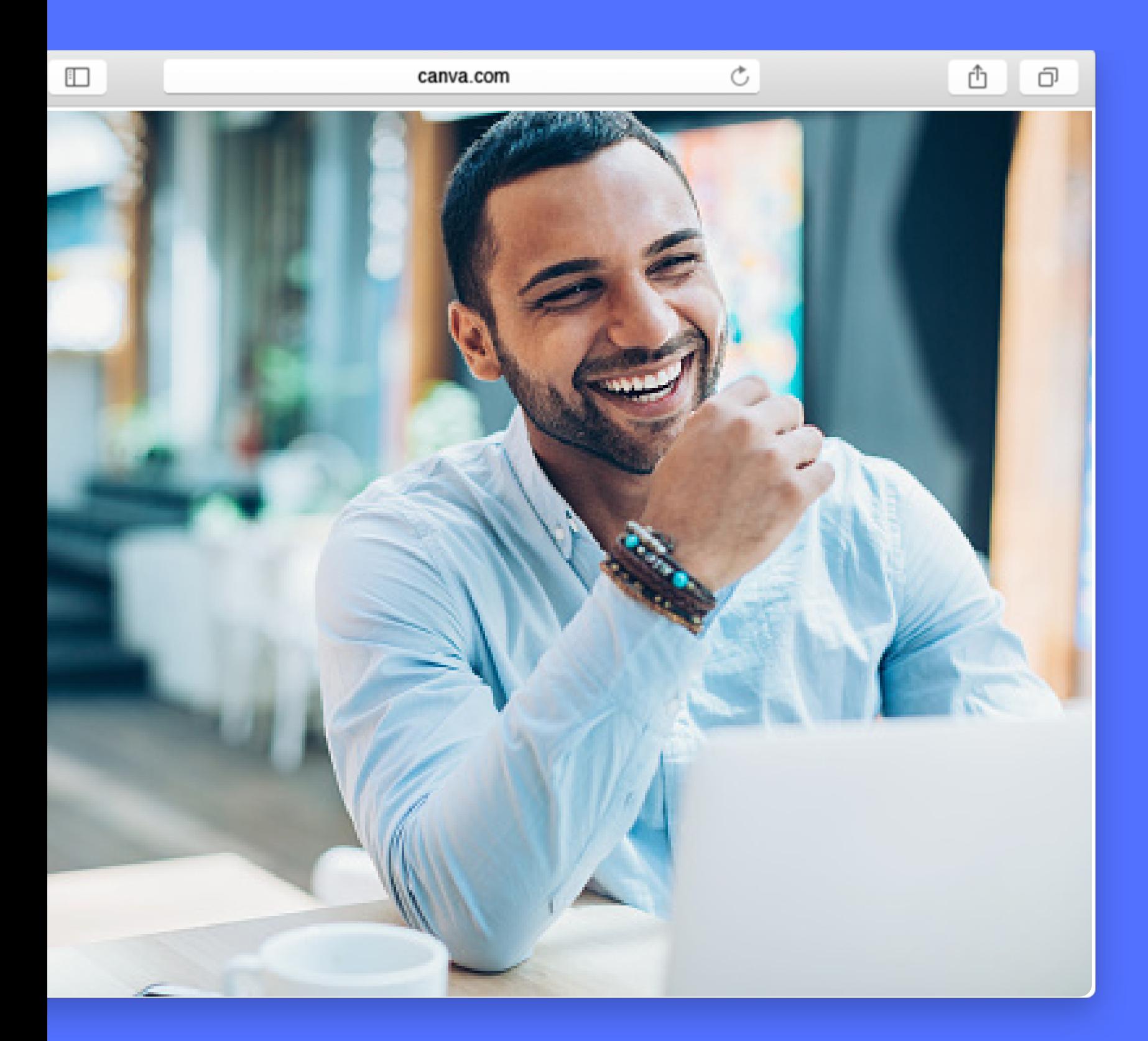

# **Givers gain!**

## **Once you are in SRM community, you gain business by participating**

**in bids.**

**You too can save time and money down by publishing and processing bids via SRM's large network of suppliers**

Lists all draft and submitted applications My Applications :

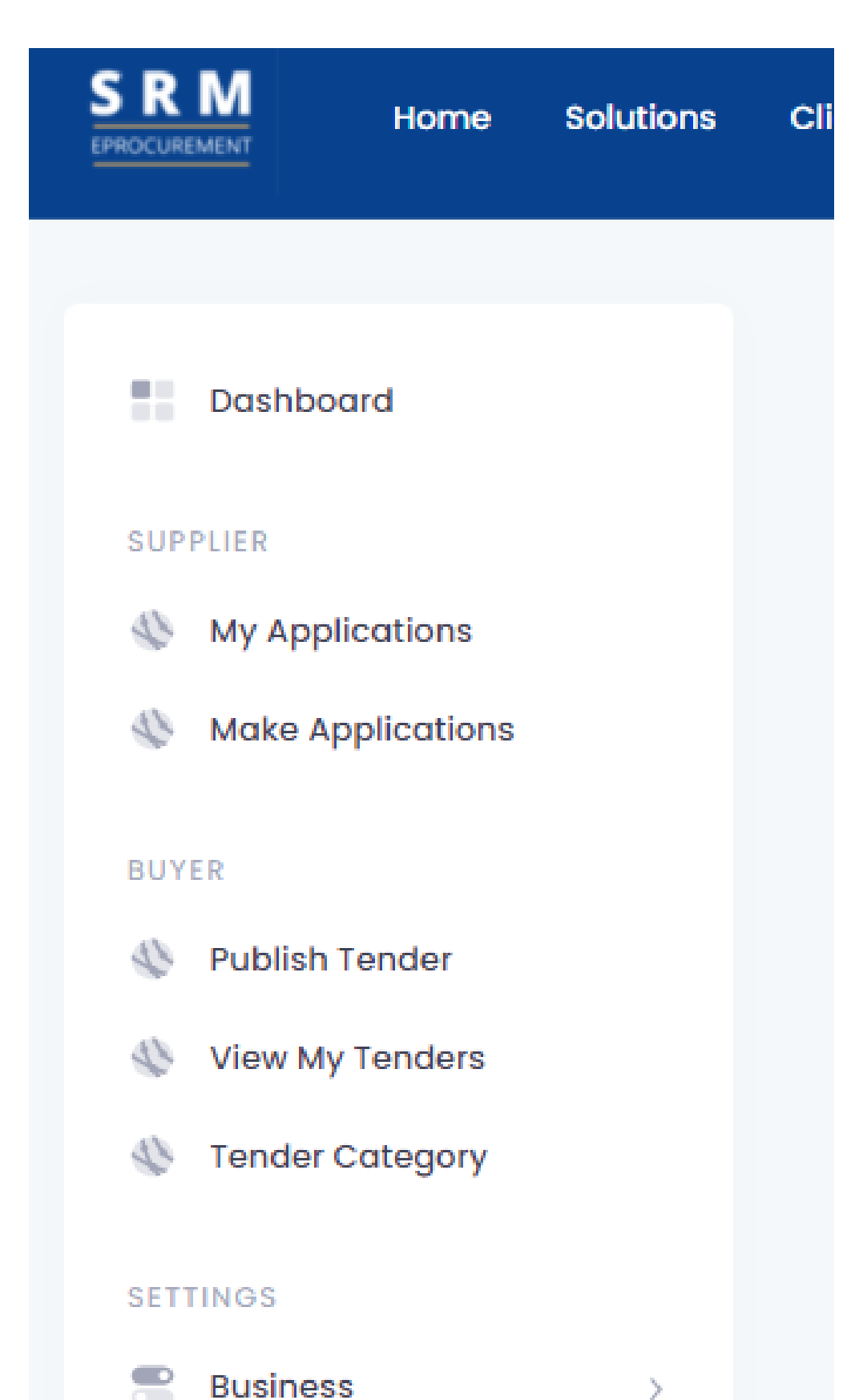

# Your Dashboard

Supplier views all open RFx and can participate Make Applications :

- 
- 
- Buyer can create a tender, quotation or prequalification
	-

View my tenders : Buyer can review all tenders they have created in SRM

Publish Tender:

Buyer can review all product categories for his business

Tender Category

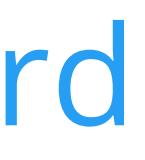

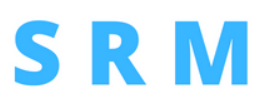

# Request Verification

The User can request SRM team to verify documents uploaded in SRM. This labels supplier /buyer as VERIFIED and can access RFx marked for Verified Accounts Only

Request Account Verification

#### **Required documents for verification**

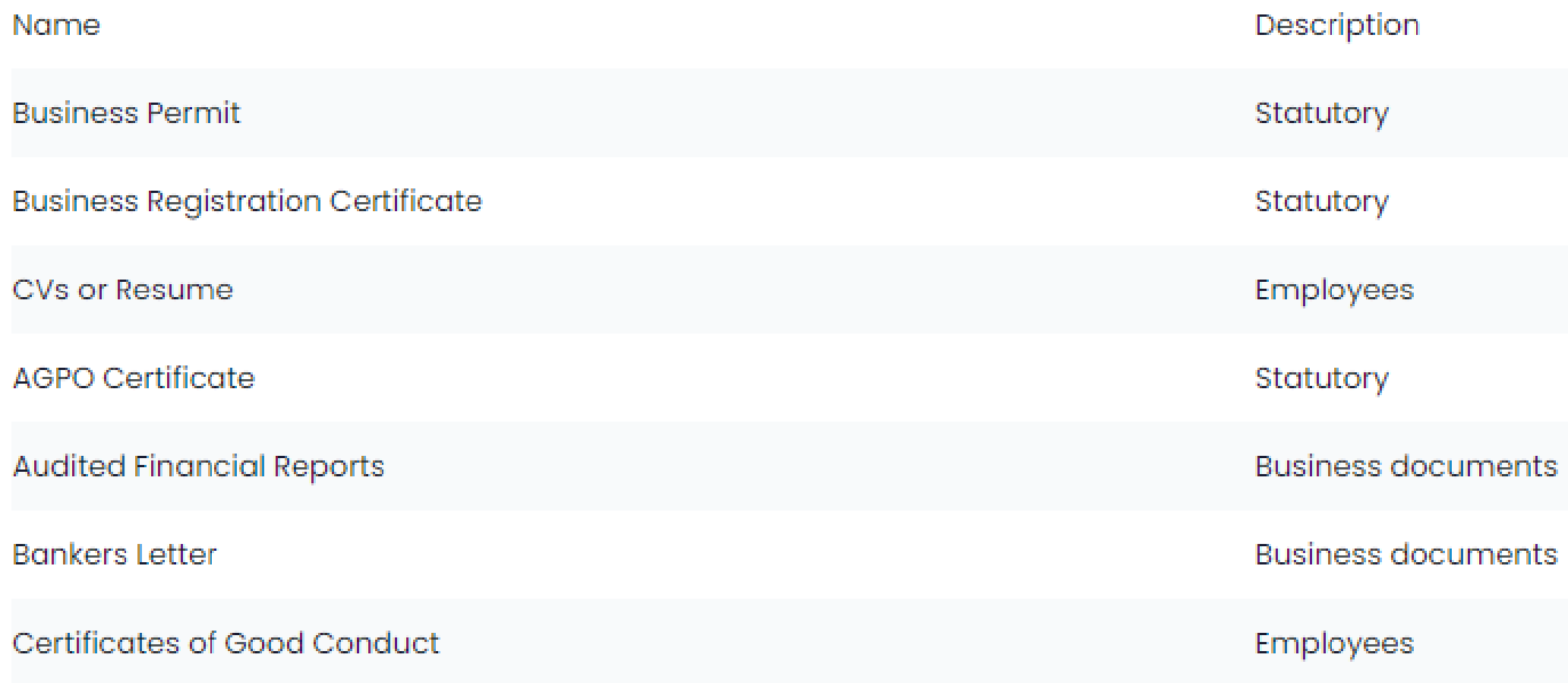

### SRM

#### **File**

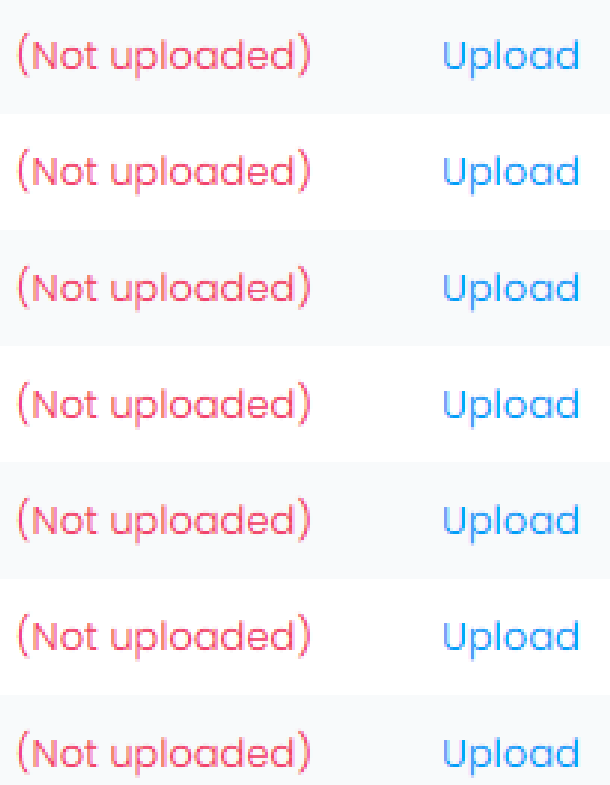

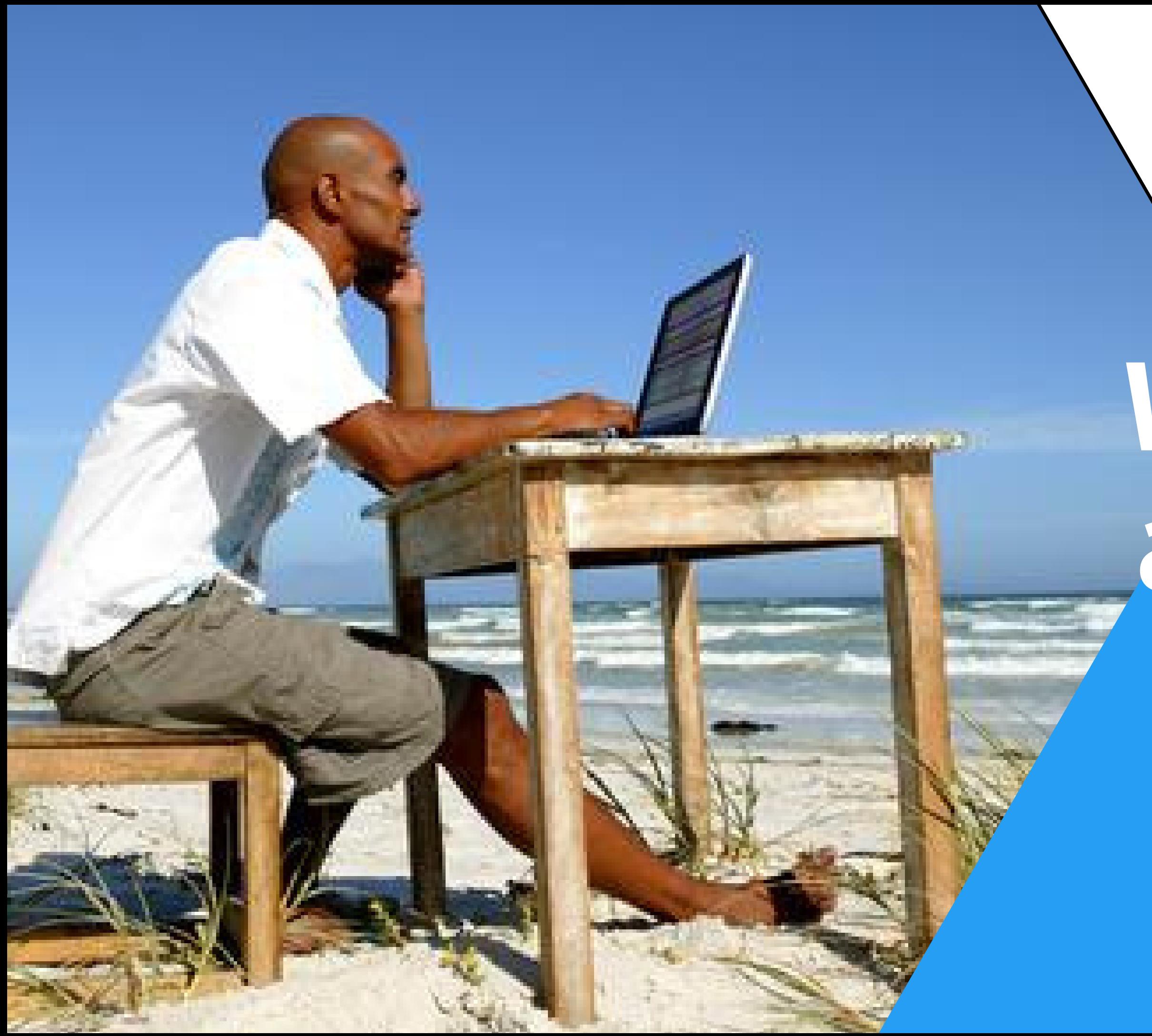

# **Work from anywhere, anytime**

# Create Tender Project

#### **Project Detail Setup**

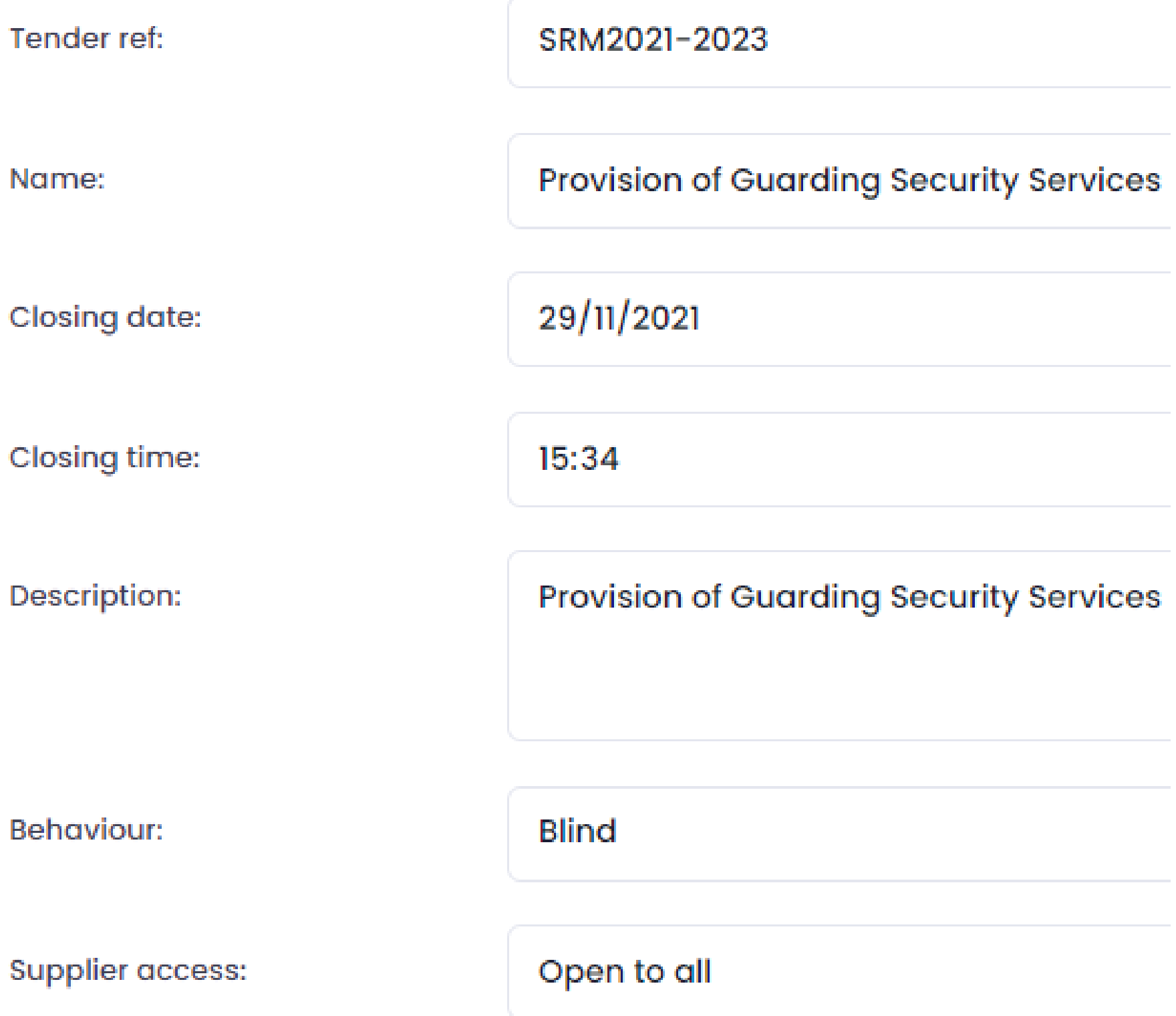

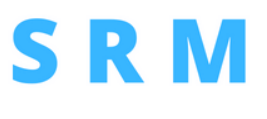

Create bid details that will assist in managing your project including bid name, reference, deadline date and time

Behaviour can be sealed, open or blind

Access can be open to all or invite your own vendors

# Create Tender Project

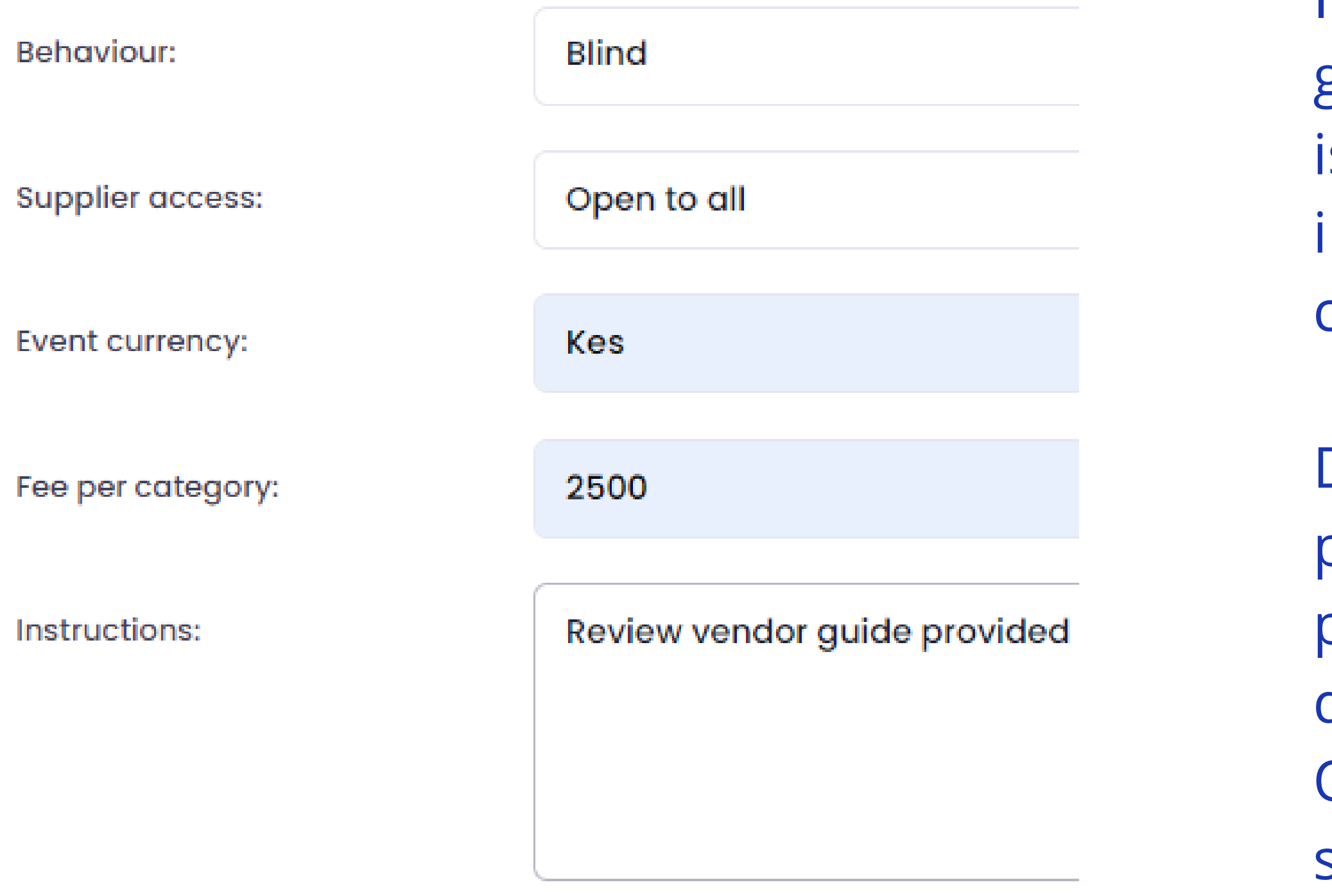

**Save Changes** 

### **SRM**

If you the suppliers are going to pay a tender fee, it is included at this stage including how to pay and currency

Detailed instructions can be provided via documents provided to suppliers to download and review. Other documents are to stamp and sign then upload

# Create Bid Stages

### **Project Advanced setting**

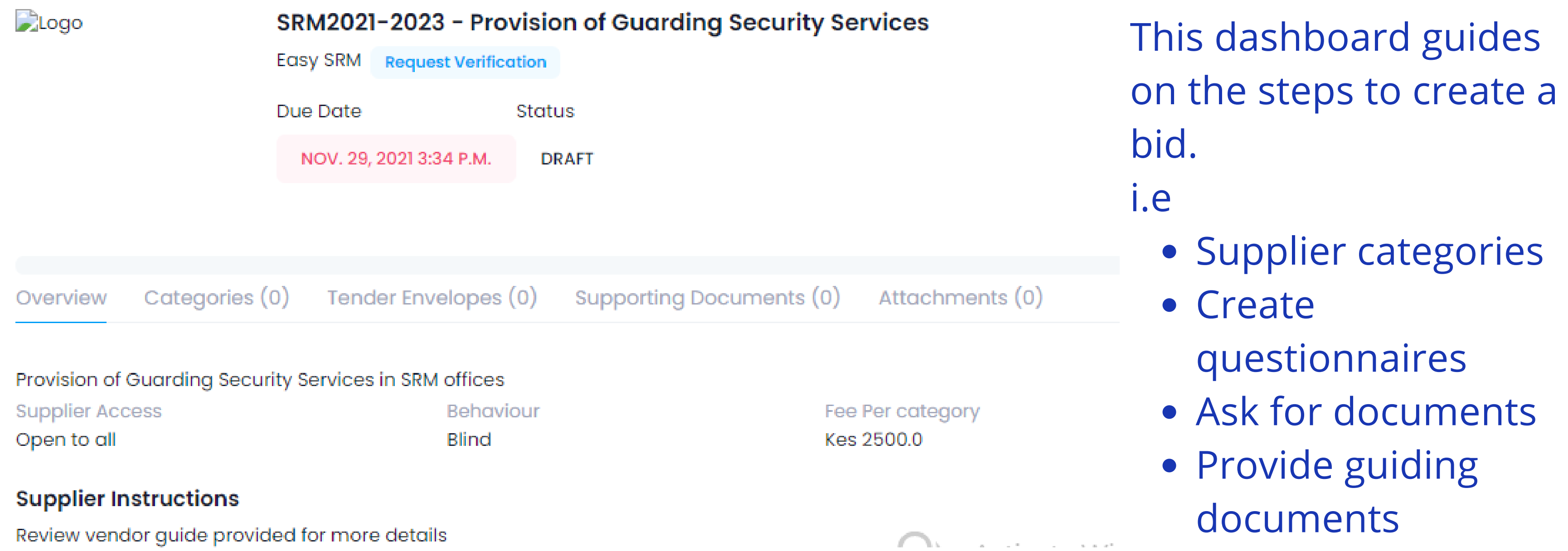

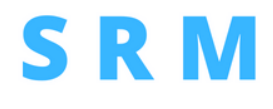

#### Publish

## You choose a supplier category from your exisiting list or create a new one relevant to the bid

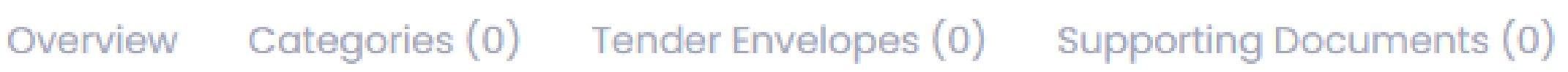

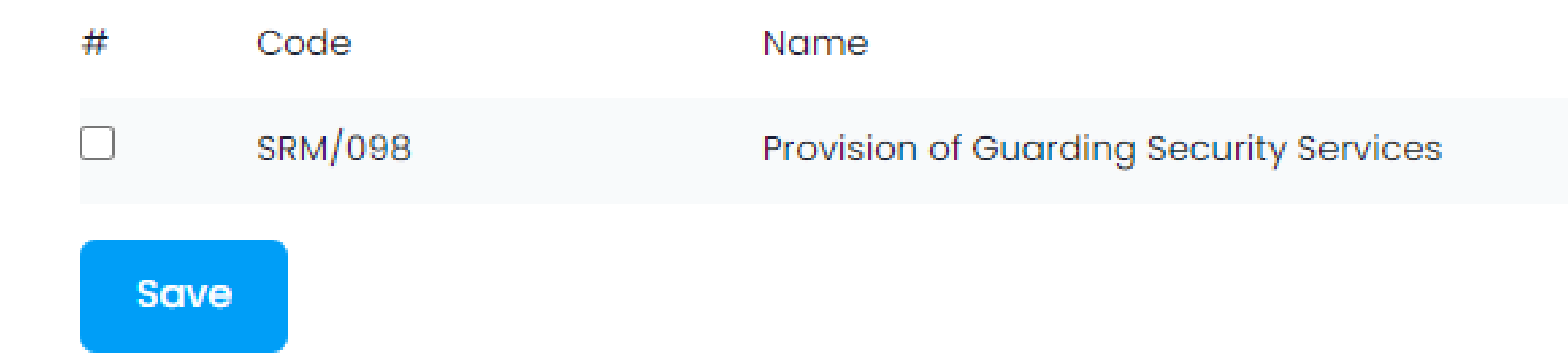

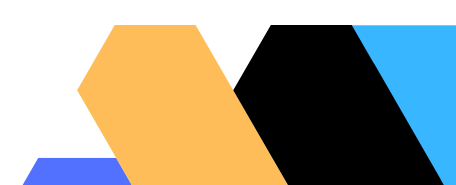

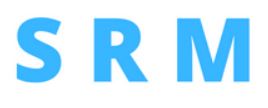

Attachments (0)

**Add category** 

# Create Categories

Select envelopes to use based on information you need to gather from suppliers. Under each envelop, you will create sections and questions

### What type of Project do you want to publish

Check applicable

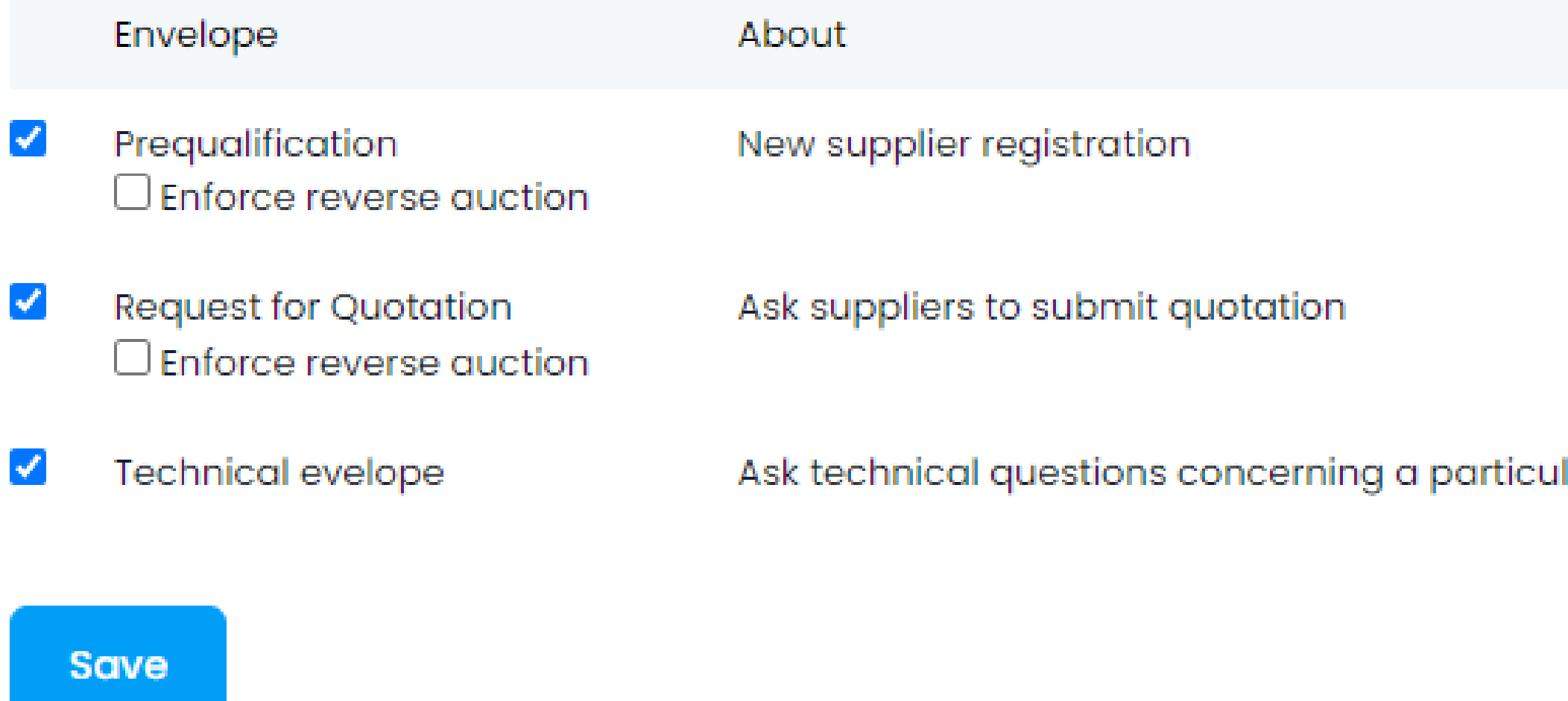

# **SRM**

Setup

**Manage Questions** 

**Manage Questions** 

lar issuel

**Manage Questions** 

# Select envelopes

### Each envelope will have sections (e.g General, Experience, CBQ) and then questions

### **Prequalification Envelope**

← Back to project setup

### **Sections**

Create your first section e.g CBQ -**Confidential Questionnaire** 

**Add Section** 

Select section from left or create new one to add questions

### **SRM**

## No section selected yet

**Add your First Section** 

# Create Sections

# Create Questions

#### **SRMhub**

#### Questionnaire

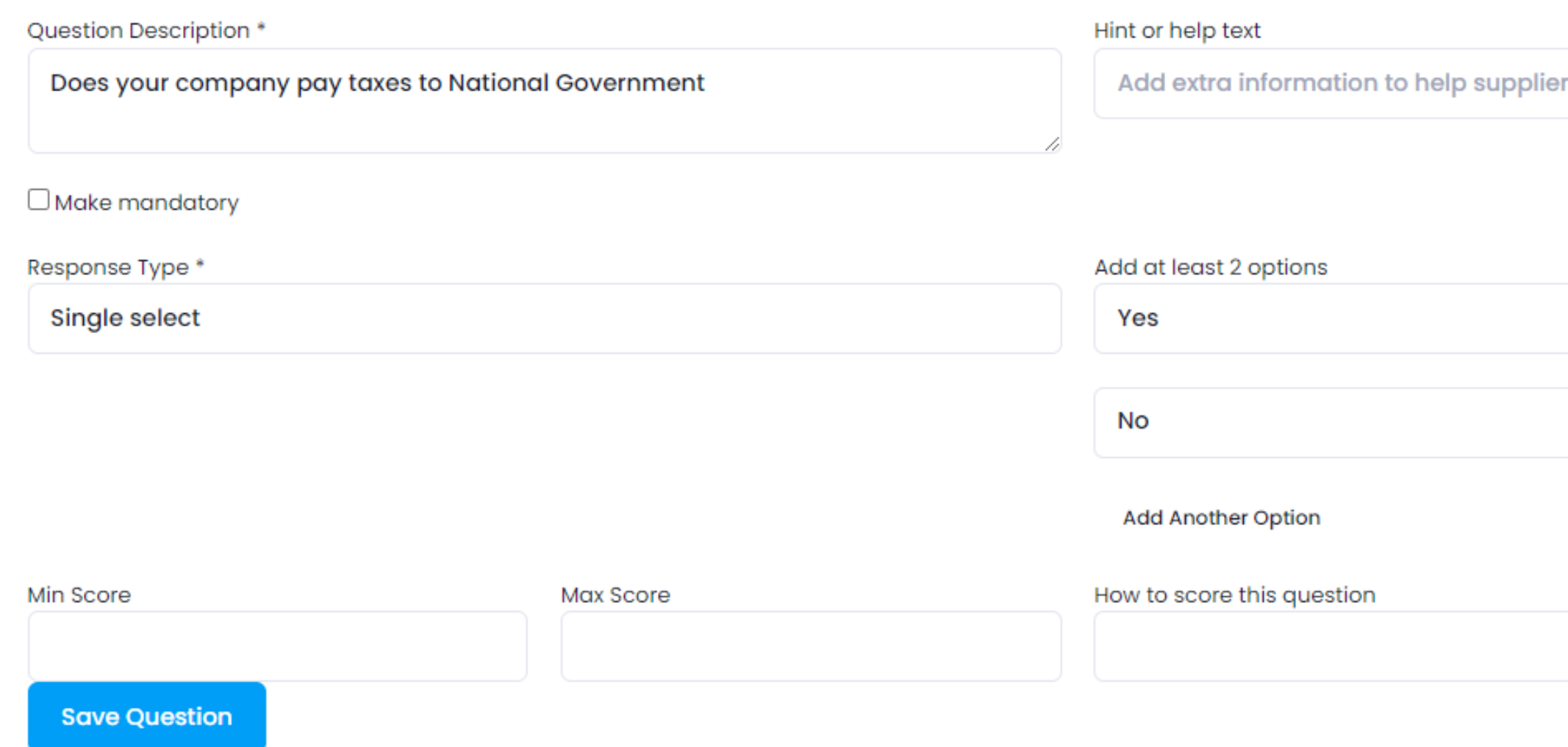

### SRM

Ask supplier questions aimed at earning them a score or gathering requisite information

Response format for questions should be either numeric, text, single select, multple select or date

The buyer creats:

- Product name
- Unit of measure e.g Ton, Kg, Pax, lot
- Quantity required
- Whether it is a mandatory product
- Tax rate column

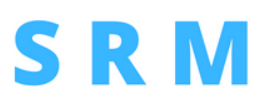

# Add Products to financial envelope

#### **SRMhub**

#### **Add Product**

Product item description

Unit of measurement

Quantity

Mandatory or Optional

Optional

**Save Changes** 

The buyer can preview product table once created and edit items

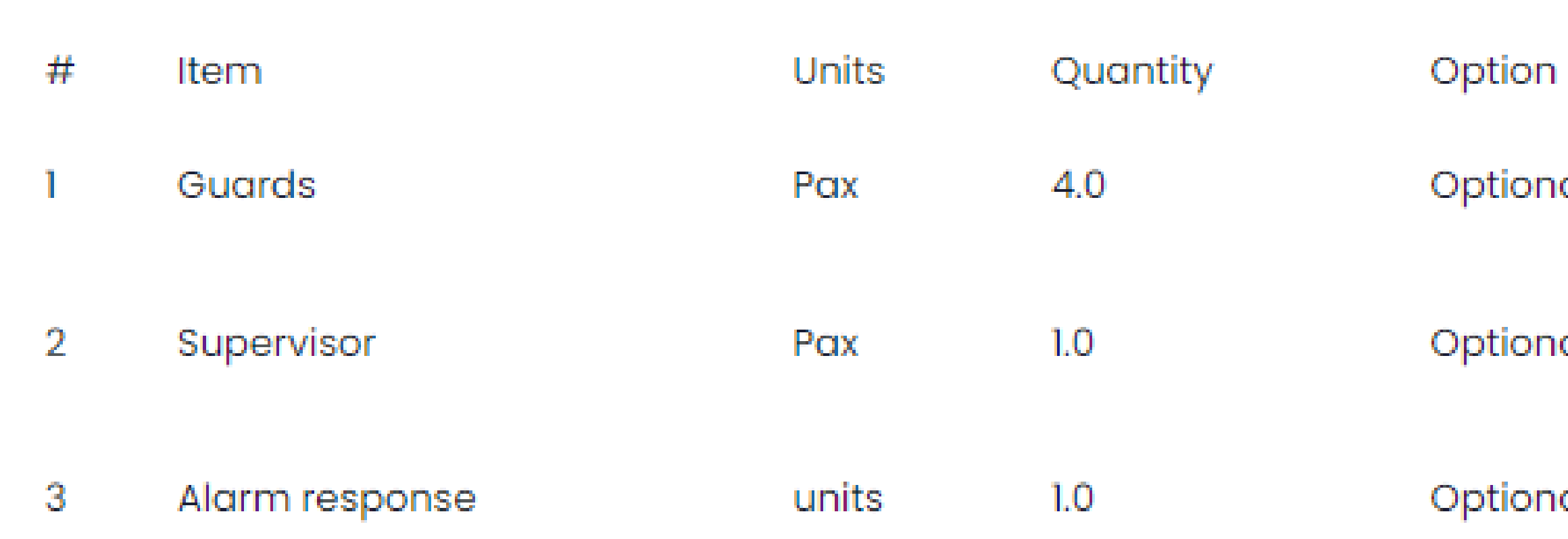

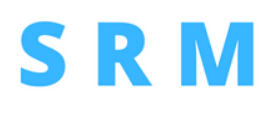

**Add Product** 

Optional

Optional

Optional

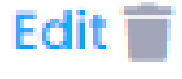

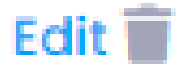

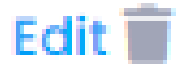

# Financial Enveope - Product Table

- e.g 4 CVs, 1 trade licence
- Document name • How many files a supplier can upload -Will the document be scored • How document will be scored • Information evaluation team will look for The buyer selects the following:
- 
- 
- 

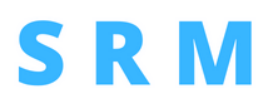

# Request Documents

#### **SRMhub**

**Request supporting documents** 

**Select Document** 

**Business Permit - Statutory** 

Max Files Upload

**Scoring Mode O** Pass or Fail

 $\bigcirc$  Full Mark

○ Legs Distributed

What to check for

Expiry date, name of company

# Documents Scores

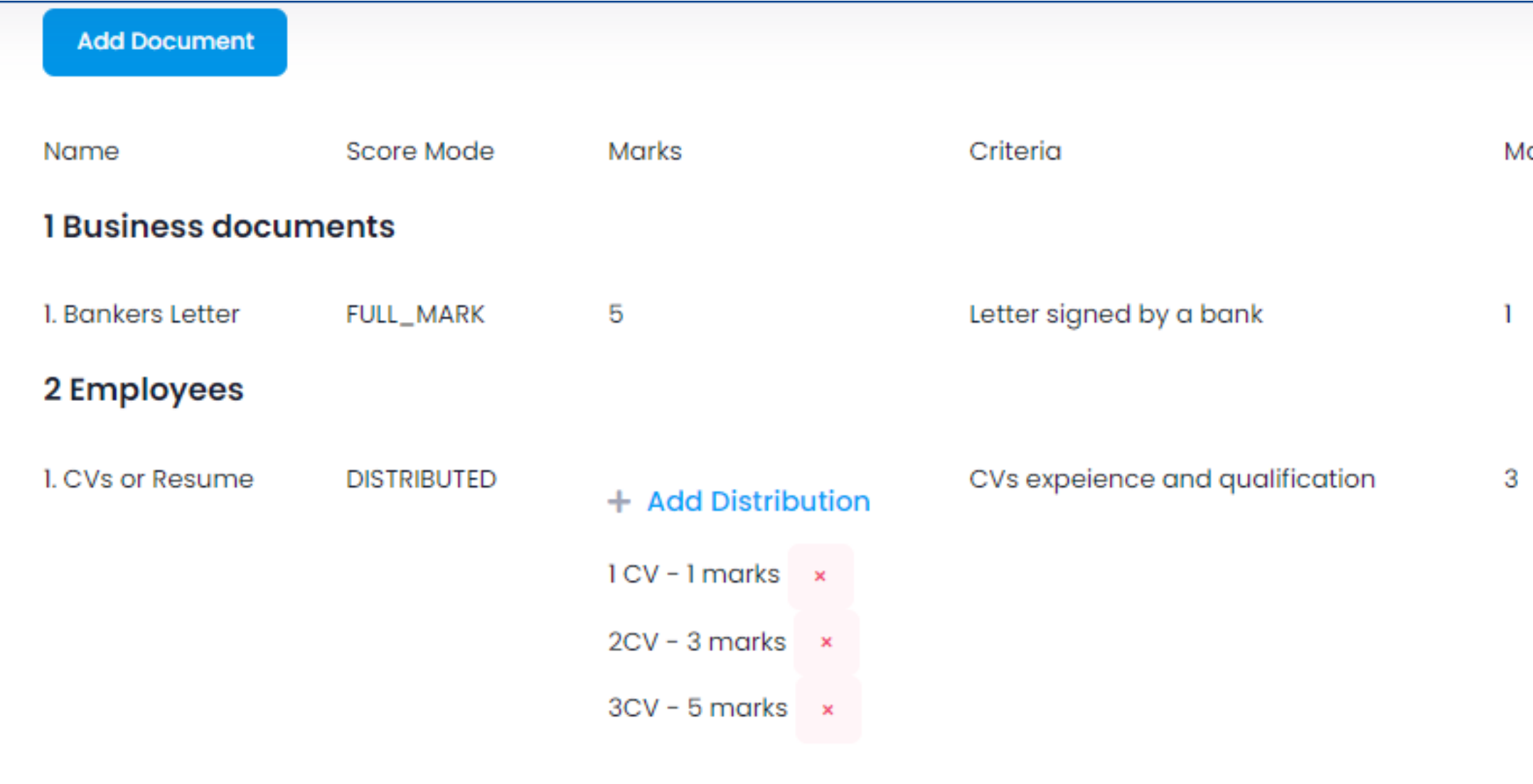

#### **3 Statutory**

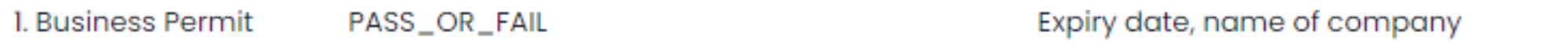

### **SRM**

ax Files

Edit

Edit

The buyer allocates marks for each document. For districuted marks, they create a criteria for awarding

Edit

 $\mathbf{1}$ 

The buyer provides documents to guide supplier i.e scoring matrix, instructions, templates to sign like self declaration, form of tender and acceptance letter.

**SRMhub** 

### **Upload Attachment to supplier**

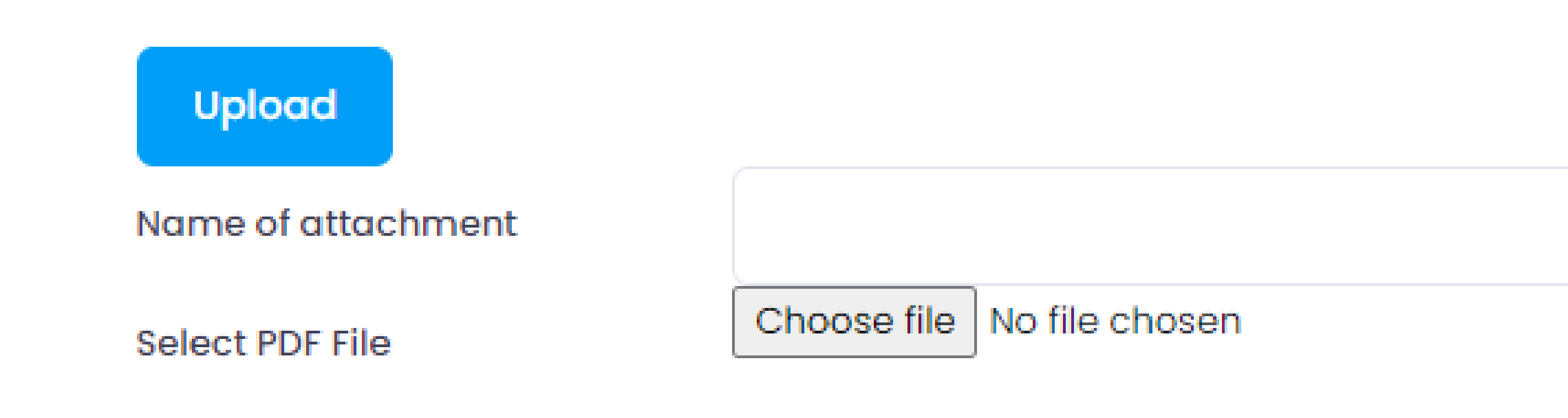

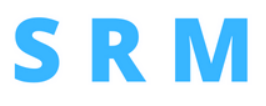

# Provide Documents

The buyer can download and review detailed set up before, submit for approval publishing.

SRM too reviews all bids before releasing them to public or invited suppliers.

# Download and Review Bid

#### **E-TENDER APPLICATION - PRINT OUT**

Interest Expressed on www.srmhub.com at Nov. 29, 2021, 2:28 p.m. by Supplier

Date: 29th November 2021 14:45

#### **1.GENERAL TENDER DETAILS**

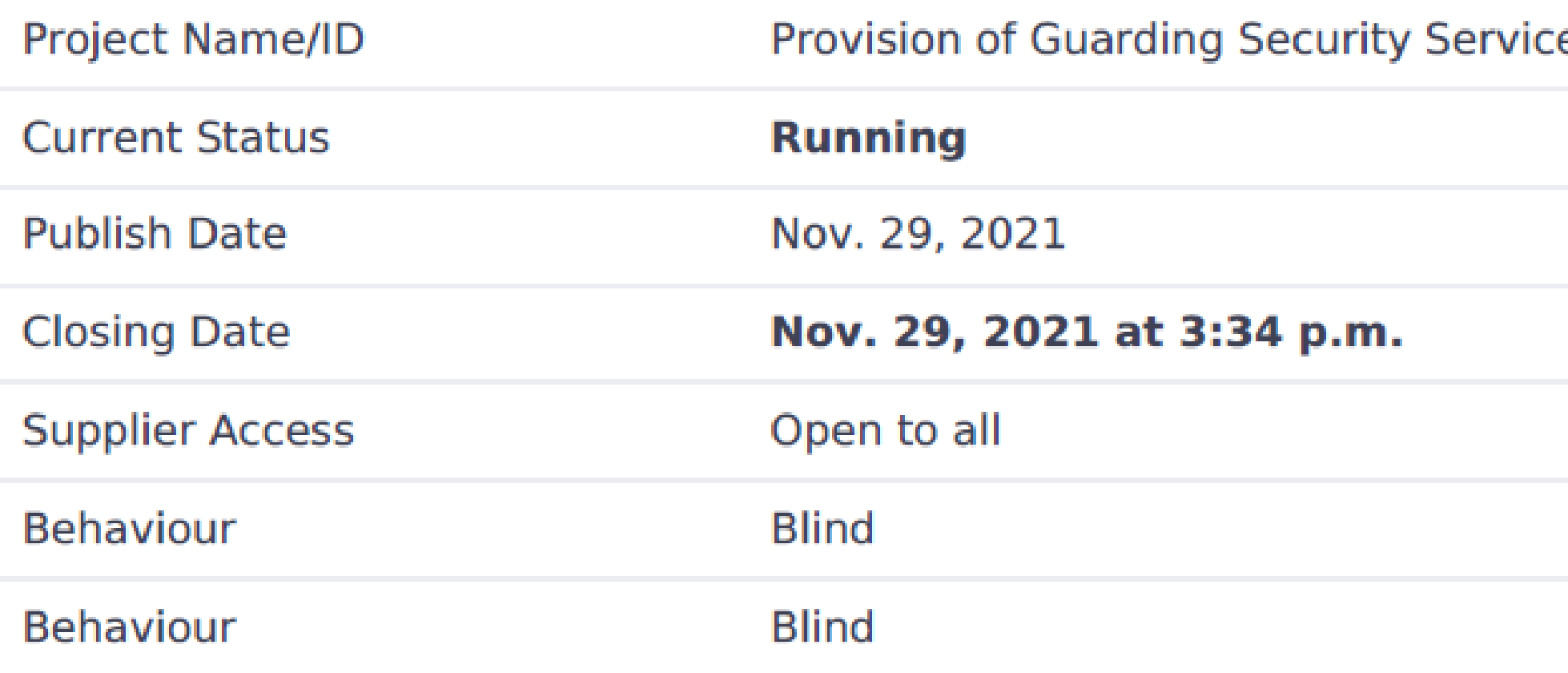

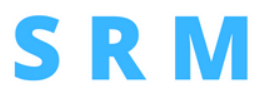

es

# Publish your bid.

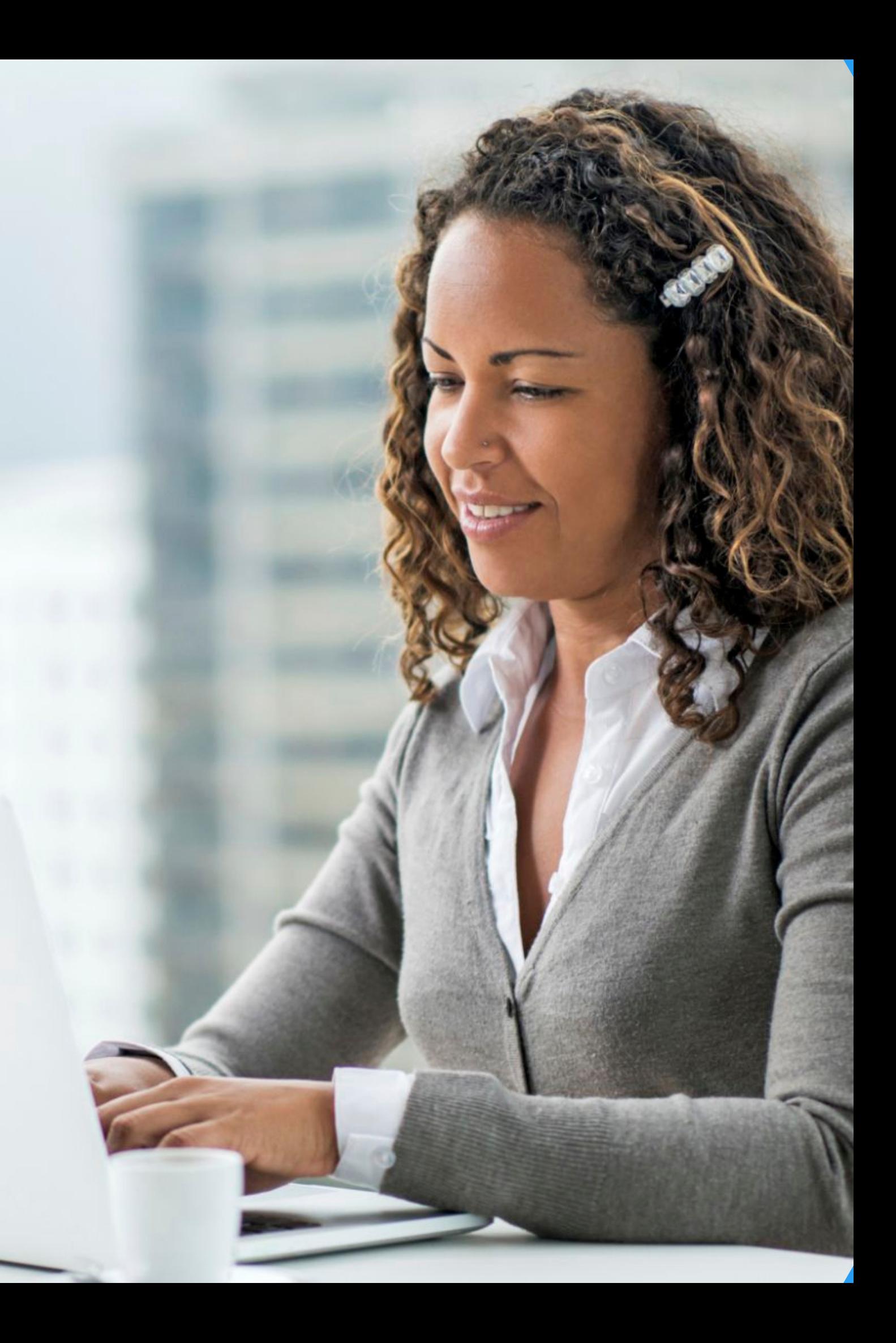

# **Contact Us**

We'd love to talk about all things procurement automation

**Phone Number**

254 722 345 451

**Email Address**

admin@srmhub.com

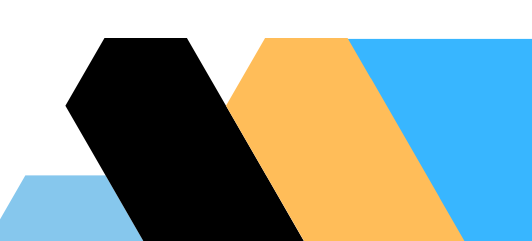

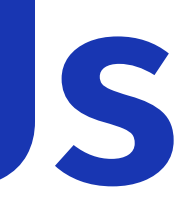

## **Website**

www.srmhub.com